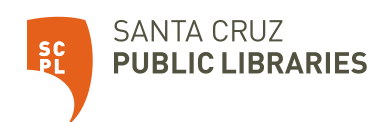

# Guía de inicio rápido de Chromebook

Las computadoras "Chromebook" son computadoras portátiles y sencillas que usan el sistema de operación de Google Chrome.

# **Cómo empezar**

- 1. Para iniciar el Chromebook, abre la cubierta y oprima el botón de encendido, situado en la parte superior derecha del teclado.
- 2. La primera pantalla mostrará un mensaje de bienvenida y le pedirá que se conecte a una conexión WiFi disponible. Para cambiar el idioma haga clic en "English (United States)".
- 3. Si prefiere usar el Chromebook en español, continúe con las próximas instrucciones. Si prefiere usar el Chromebook en inglés, continúe al paso número 5.
- 4. En el menú, escoja "Spanish (Latin America)-español (Latinoamérica)". Haga clic en "Aceptar".
- 5. Regresará a la pantalla de bienvenida. Haga clic en el botón "Comenzar" (Let's Go).
- 6. Escoja y conéctese a una red WiFi. Después, haga clic en "Siguiente" (Next).
- 7. Acepte los términos de servicio de Google. Haga clic en "Aceptar y continuar" (Accept and Continue).
- 8. Ahora está conectado a Internet. Escoja quien estará utilizando el Chromebook. Haga clic en "Siguiente".
- 9. Elija uno de los siguientes pasos:

# **Iniciar sesión con una cuenta de Google (dirección de correo electrónico @gmail.com)**

1. Seleccione "Add User" localizado en la parte inferior izquierda de la pantalla.

2. Inicie sesión con su cuenta de Google. Asegúrese de incluir la parte -@gmail.com de su dirección de correo electrónico.

- 3. Haga clic en "Siguiente" (Sign In).
- 4. El Chromebook se conectará automáticamente con sus cuentas del servicio Google.

# **Návegar como invitado ("Browse as a Guest") sin una cuenta de Google**

*\* El modo "Guest" es una cuenta temporal independiente en Chromebook que limpia su rastro digital para usted después de que cierre la sesión o salga. No puede descargar nuevas aplicaciones y solo puede utilizar el navegador Chrome para navegar por la web. Si necesita más aplicaciones, como Zoom o Google Docs, tendrá que iniciar sesión con una cuenta de Google existente o crear una cuenta nueva de Google.*

1. Seleccione "Navegar como invitado" (Browse as Guest) en la parte inferior de la pantalla.

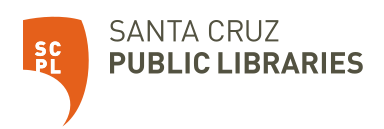

2. Inicie la navegación.

## **Regístrese para una cuenta de Google (dirección de correo electrónico @gmail.com)**

- 1. Cuando aparezca la página "Acceder a tu Chromebook" (Sign Into Your Chromebook) haga clic en "Más opciones" (More Options).
- 2. Seleccione "Crear cuenta" (Create Account).
- 3. Sigue las indicaciones para crear una cuenta nueva de Google.
- 4. Después de aceptar los acuerdos de usuario, ha iniciado la sesión.
- 5. Cuando vea la ventanilla "Take a Tour", la configuración se ha completado.

#### **Cosas para probar**

Descargue aplicaciones para acceder gratis a libros electrónicos, audiolibros, streaming de videos y música desde la biblioteca.

- Aplicación SCPL: Busque "Santa Cruz Public Libraries" en la tienda de aplicaciones.
- Libby: libros electrónicos, audiolibros y revistas (aproximádamente).
- hoopla: libros electrónicos, audiolibros, novelas gráficas, programas de televisión, películas y música.
- Kanopy: películas y documentales

#### **Guardar e imprimir sus archivos**

Aunque no puede imprimir directamente desde Chromebook a una impresora, puede enviar su trabajo al servicio de [impresión inalámbrica](https://www.santacruzpl.org/pages/recoge-y-listo/) de las bibliotecas y recoger sus trabajos de impresión en una de nuestras sucursales abiertas.

Puede cargar sus archivos en un servicio gratuito como Dropbox o Google Drive.

Puede adjuntar sus archivos a un correo electrónico que se envíe a sí mismo.

Puede guardar sus archivos en una unidad USB/Flash.

# **Devolución del Chromebook**

Este Chromebook debe ser devuelto directamente al personal de la biblioteca. No lo coloque en un depósito de libros.

## **Si ha iniciado sesión con una cuenta de Google (dirección de correo electrónico @gmail.com)**

- 1. En la parte inferior derecha, haga clic en la hora.
- 2. Cierre la sesión haciendo clic en "Salir" (sign out).

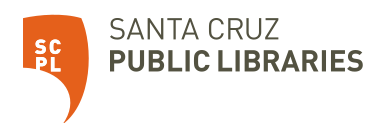

- 3. Oprima los botones **CTRL, ALT, SHIFT y R** al mismo tiempo.
- 4. Seleccione "Reiniciar" (Restart).
- 5. Seleccione "Powerwash" y "Continuar" (Continue).
- 6. Chromebook funcionará por un rato y luego relanzará la página de configuración.

#### **Si navegó como Invitado (Guest)**

- 1. En la parte inferior derecha, haga clic en la hora.
- 2. Seleccione "Cerrar como invitado" (Exit Guest). Borrará automáticamente todo su historial de navegación, archivos y metadatos. Nota: Se borrarán archivos, "cookies", datos de sitios web y la actividad de navegación.
- 3. Oprima los botones CTRL, ALT, SHIFT y R al mismo tiempo.
- 4. Seleccione "Reiniciar" (Restart).
- 5. Seleccione "Powerwash" y "Continuar" (Continue).
- 6. Chromebook funcionará por un rato y luego relanzará la página de configuración.

## **Obtener ayuda**

#### **Problemas de conexión de Internet**

Muy raramente es esto un problema con la computadora en sí. Póngase en contacto con su proveedor de servicios de Internet (ISP) si tiene algún problema para conectarse a Internet. Están equipados para ayudar a corregir problemas de conexión.

#### **Ayuda de usuario**

- 1. Para obtener ayuda con problemas con el uso de esta computadora, haga clic en el círculo en la parte inferior izquierda de la pantalla.
- 2. Esto extrae un menú de elementos. Seleccione el botón "Explorar" (Explore) que abre la ventanilla "Te damos la bienvenida a tu Chromebook" (Welcome to Your Chromebook).
- 3. En la barra lateral izquierda, seleccione "Ayuda" (Help) y seleccione el problema con el que necesita ayuda.